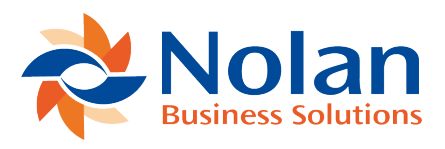

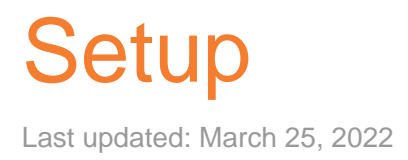

## **Create a connection to a Bank SFTP Server**

Connections to banks can be created using the **Register New Entity** wizard, accessible from the Navigation Menu.

Click **next** on the first page of the Wizard

**Select Bank Connection**

Select the type of connection to use for your bank

**SFTP**: SSH File Transfer Protocol

Click **Next**

**Enter Connection Detail**

**Description**: Descriptive text for this connection

**SFTP Server URL**: IP address or URL of the Bank's SFTP Server

**Port Number**: TCPIP Port for the SFTP Server

**Upload Folder**: The location on the Bank's SFTP server where uploaded files will be places

**Download Folder**: The location on the Bank's SFTP server where response files will be downloaded from

**Delete Downloaded Files from SFTP Server**: Option to automatically delete files from the Bank's SFTP Server once they have been downloaded

**Customer**: Your customer Number with the Bank, some banks required a customer number in the filename or as part of the file

**File Processor**: Only required when uploading transactional payment information. (Not required for NetSuite Electronic Payments)

Click **Next**

**Enter Credential Information**

**SFTP Authentication Type**: How you log into the Bank's SFTP Server, select from

- User & Password: You must then fill in the SFTP User Name and SFTP Password fields
- User & Private Key: You must then fill in SFTP User Name and SFTP Private Key fields
- User & Password & Private Key: You must then fill in SFTP User Name, SFTP Password and SFTP Private Key fields

**SFTP User Name:** Login or User name provided by the Bank for your connection to the SFTP Server.

**SFTP Password:** Password provided by the Bank for your connection to the SFTP Server.

**SFTP Private Key:** If you have selected to use a Public/Private key combination to authenticate with the SFTP Server. You must generate the Public/Private key files, send the Bank the public part in a file. In these fields select the format of the key file, use the 'Choose File' button to upload the PRIVATE KEY file, and

provide the password for the key file.

**Decryption:** If your bank provides response files, these maybe encrypted by the bank. Nolan Payments Direct support PGP (or sometimes referred to as GPG), if you need to use decryption, select the cypher here, Use the following fields to provide your Private Key File and Password. The Private key file is sometimes referred to as the 'Secret'.

**Encryption**: If your bank requires the uploaded files to be encrypted, Nolan Payments Direct support PGP (or sometimes referred to as GPG). If you need to use encryption, select the cypher here. Use the 'Choose File' button to upload the Public Key file, this will be provided by the Bank.

Click **Register** to complete the Process